# INSTRUKCJA TWORZENIA KOPII ROBOCZEJ FORMULARZA NA PLATFORMIE USŁUG ELEKTRONICZNYCH (PUE)

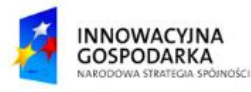

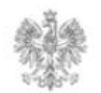

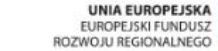

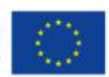

# **Jak utworzyć kopię roboczą formularza ?**

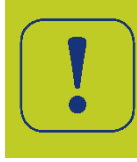

W każdym momencie wypełniania formularza sprawozdawczego można go zapisać, wybierając opcję "Zapisz kopię roboczą", znajdującą się na dole ekranu. Zapisanie kopii roboczej, nie powoduje przerwania pracy z formularzem, lecz wrócenie do niego w dogodnym dla użytkownika momencie.

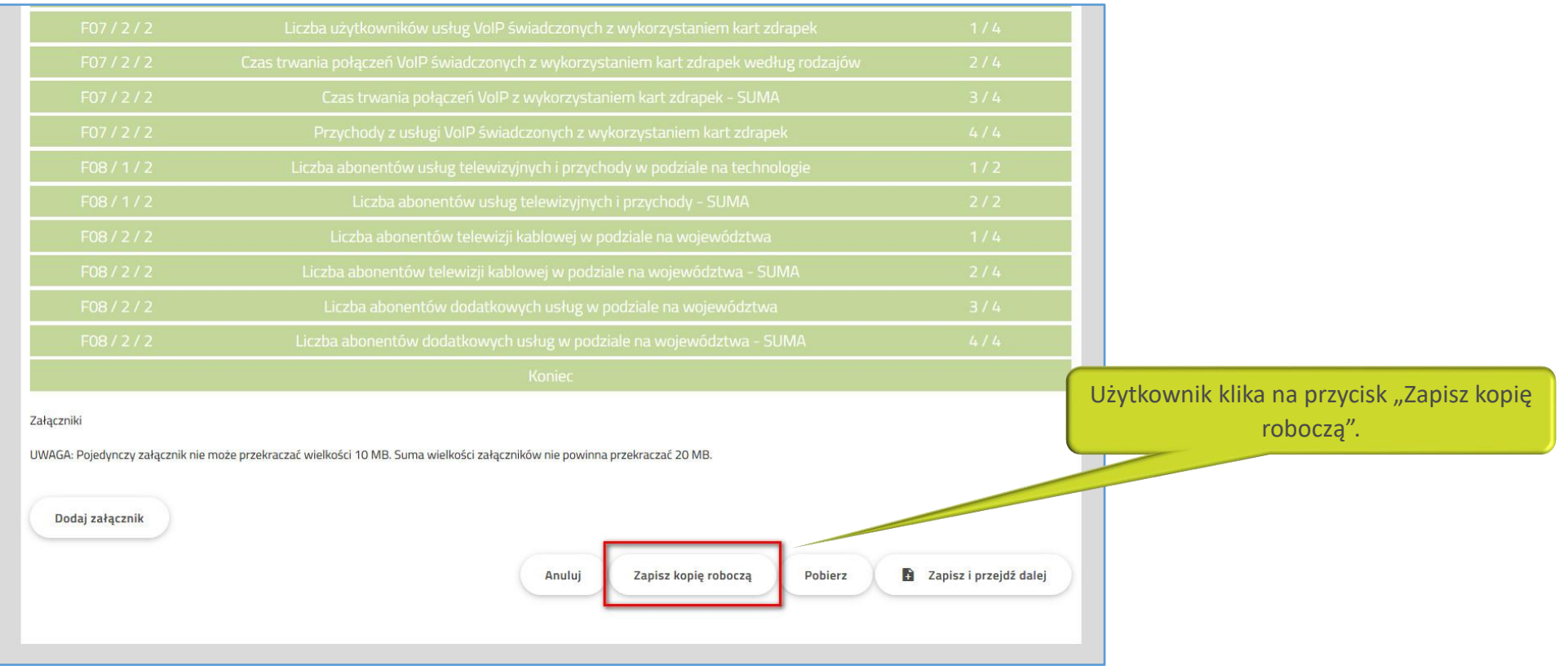

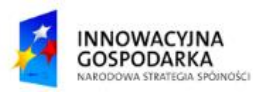

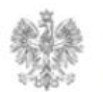

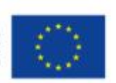

### **Jak utworzyć kopię roboczą formularza ?**

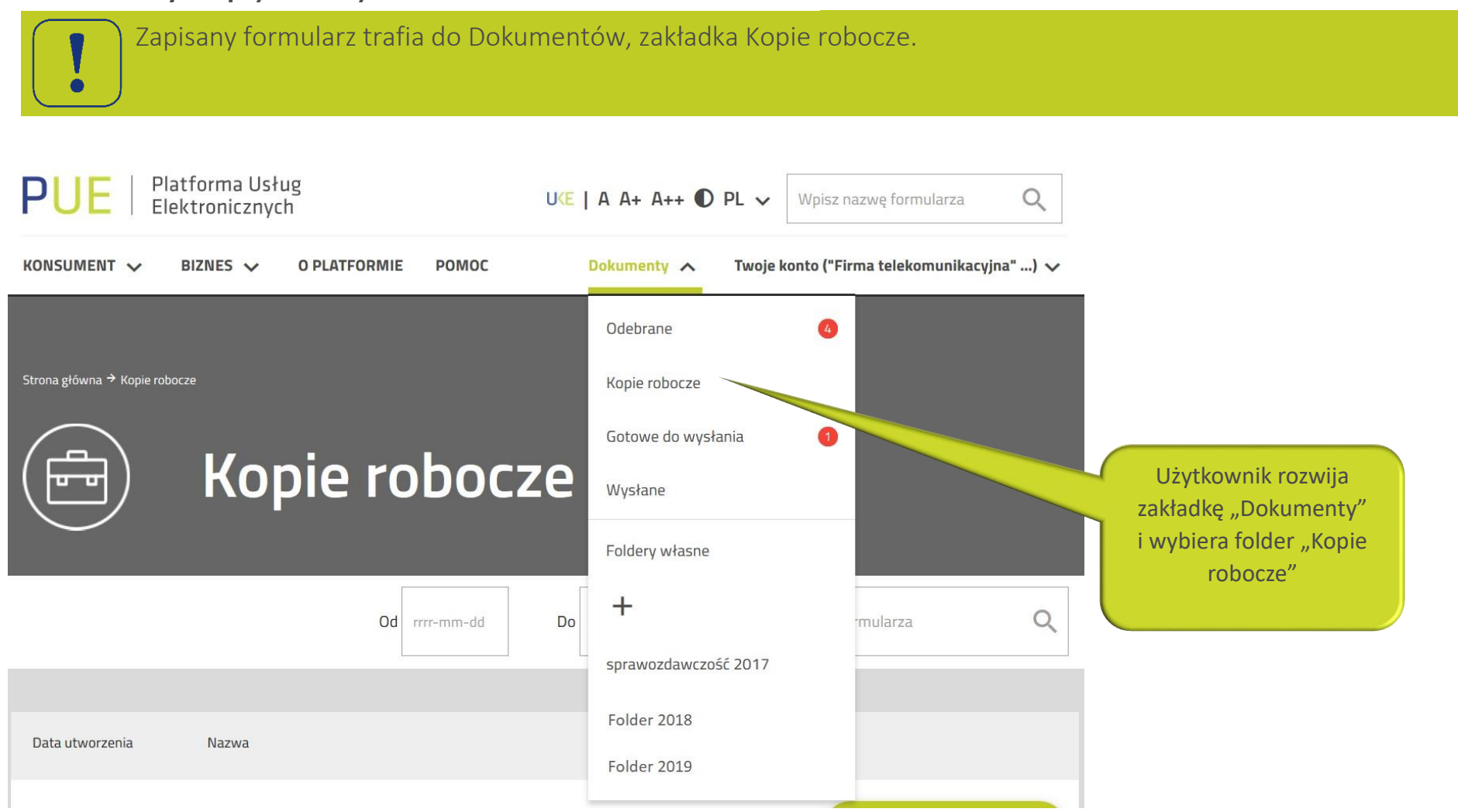

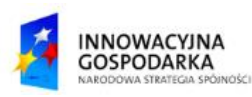

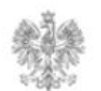

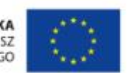

## **Jak utworzyć kopię roboczą formularza ?**

Zapisany formularz można edytować i kontynuować jego wypełnianie. W zakładce Dokumenty, Kopie robocze wybieramy przycisk "Akcje", a następnie "Edytuj dokument".

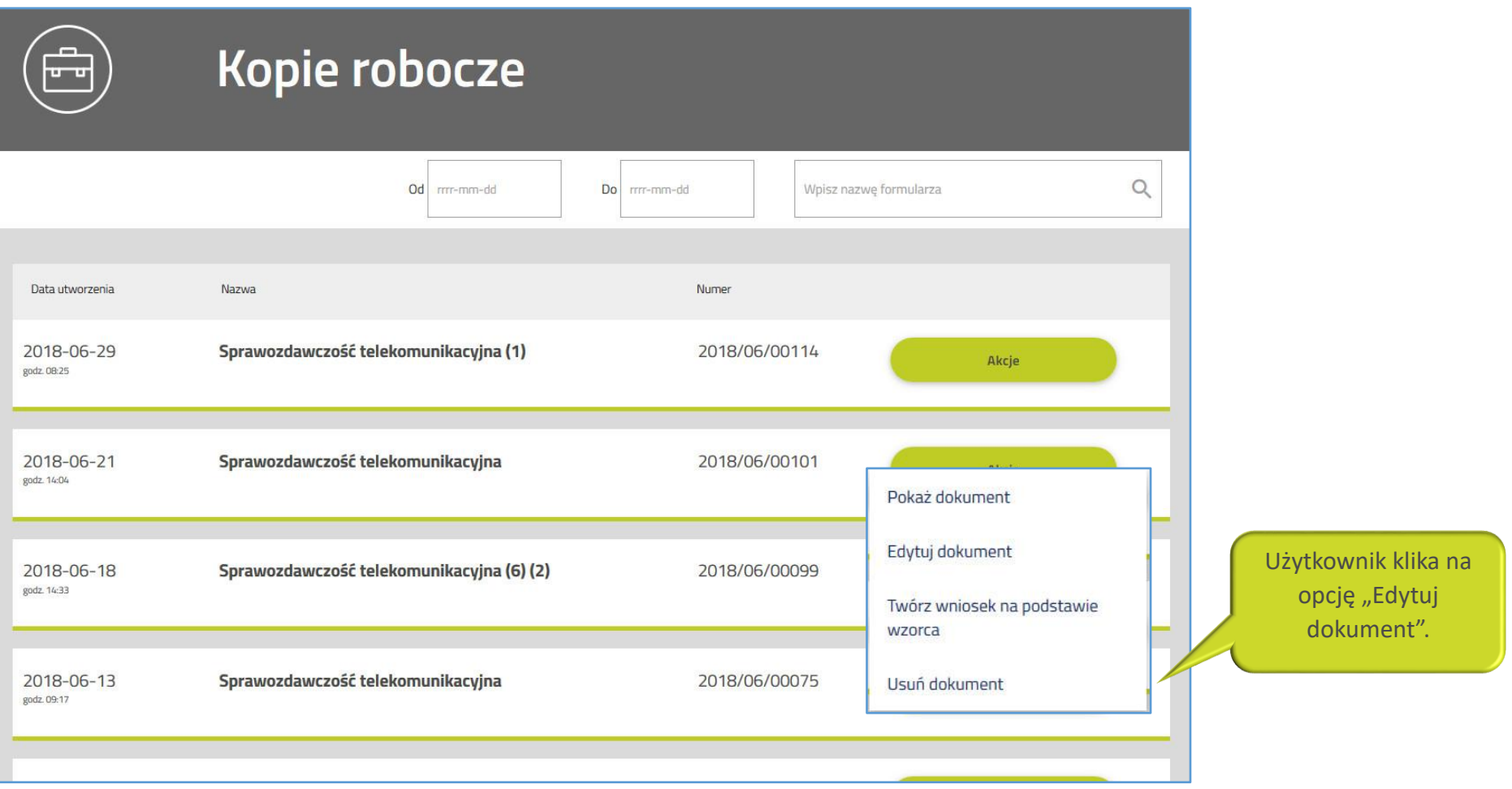

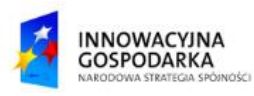

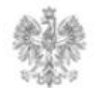

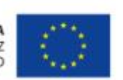

#### Urząd Komunikacji Elektronicznej

Biuro Dyrektora Generalnego T +48 22 534 9311

**www.uke.gov.pl**

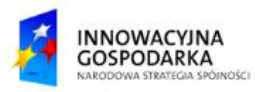

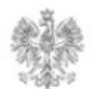

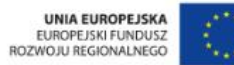